## **How to Use the SSC PowerPoint Template**

These steps will save the template to be accessible in PowerPoint application

- Open <a href="https://ssc.tamu.edu">https://ssc.tamu.edu</a>
- Click on Training at the top of the screen
- Open the Other Resources folder
- Open the PowerPoint Template folder
- Right click on the SSC template.potx file
- Choose Save link as ...
- In the save box, navigate to Documents\Custom Office Templates
- Click Save

## **Start the Presentation**

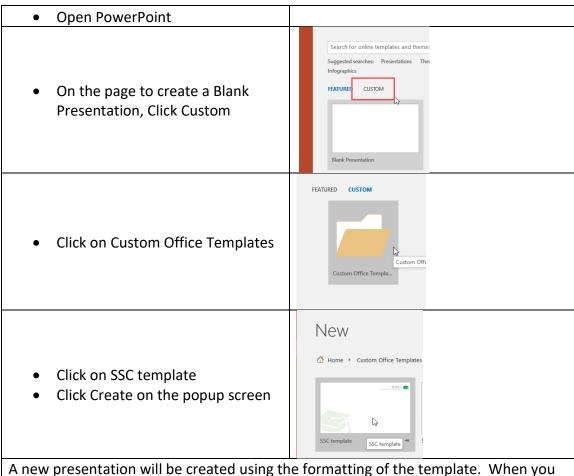

A new presentation will be created using the formatting of the template. When you SAVE, it will not change the template.

## I already have a presentation. How do I use the template?

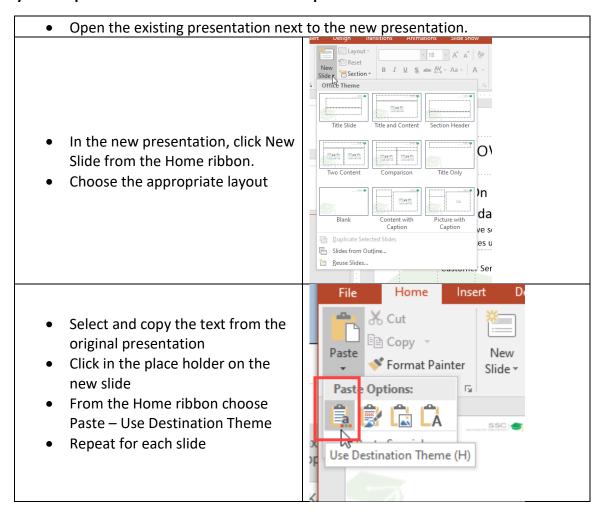